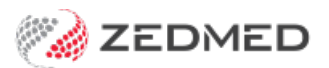

## Mark a period as unavailable

Last Modified on 20/09/2021 2:07 pm AEST

Mark a period in the appointment book as unavailable for a doctor or a practice. This is often set up in advance for events like public holidays and planned leave.

## Schedule a period of unavailability for a branch

To block out a period of time:

- 1. Go to Zedmed's **Management** tab.
- 2. Select **Practice Setup** then **Appointments** > **Unavailability**.

The **Branch Schedule Availabilities** screen will open with**Branch** selected by default.

3. In the **Branch** field, select the branch.

If required, you can select all branches in step 7.

- 4. Select the day the unavailable period will start.
- 5. Select **New**.

The **New Branch Schedule Unavailability** screen will open.

- 6. Enter a **Start Date** and **End Date** for the period the branch will not be available for bookings.
- 7. Use the tick box to indicate if this applies to all branches.
- 8. In the **Notes** field, enter a reason for the closure.
- 9. Select **Close** to save and exit.

The period will be blocked out in red with the reason shown.

To modify the unavailable period, select the date (click above the red band), then select**Details** and make the updates.

To remove the unavailable period, select the date (click above the red band) then select**Delete**.

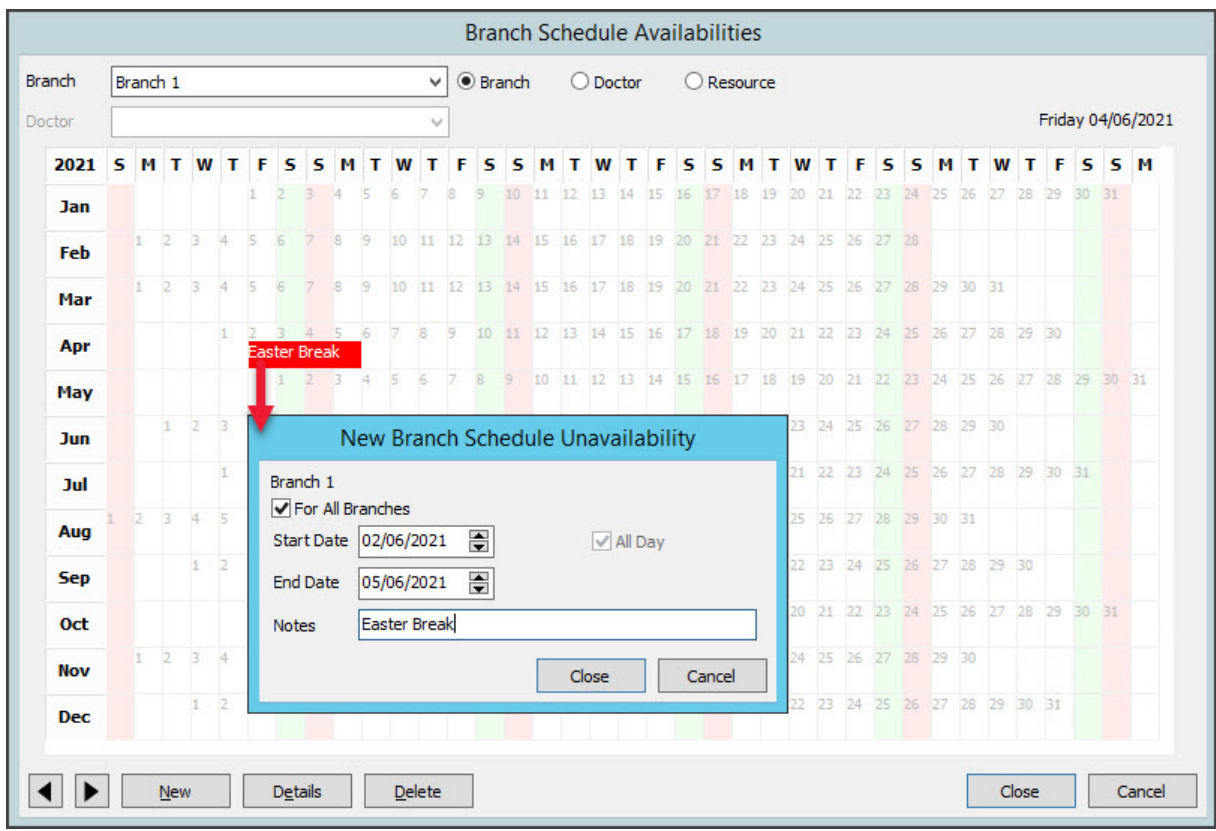

## Schedule a period of unavailability for a doctor

To block out a period of time:

- 1. Go to Zedmed's **Management** tab.
- 2. Select **Practice Setup** then **Appointments** > **Unavailability**.

The **Branch Schedule Availabilities** screen will open

3. At the top of the screen, select**Doctor**.

Select **Resource** if this is for a resource such as a practice nurse.

4. In the **Branch** field, select the branch.

If you need to set the doctor's unavailability for multiple sites, you will need to repeat these steps for each site.

- 5. In the **Doctor** field, select the doctor's name.
- 6. Select the day the unavailable period will start.
- 7. Select **New**.

The **New Doctor Schedule Unavailability** screen will open.

- 8. Enter a **Start Date** and **End Date** for the period the doctor will not be available for bookings.
- 9. In the **Notes** field, enter a reason.
- 10. Select **Close** to save and exit.

The period will be blocked out in red with the reason shown.

To modify the unavailable period, select the date (click above the red band), then select**Details** and make the updates.

To remove the unavailable period, select the date (click above the red band) then select**Delete**.

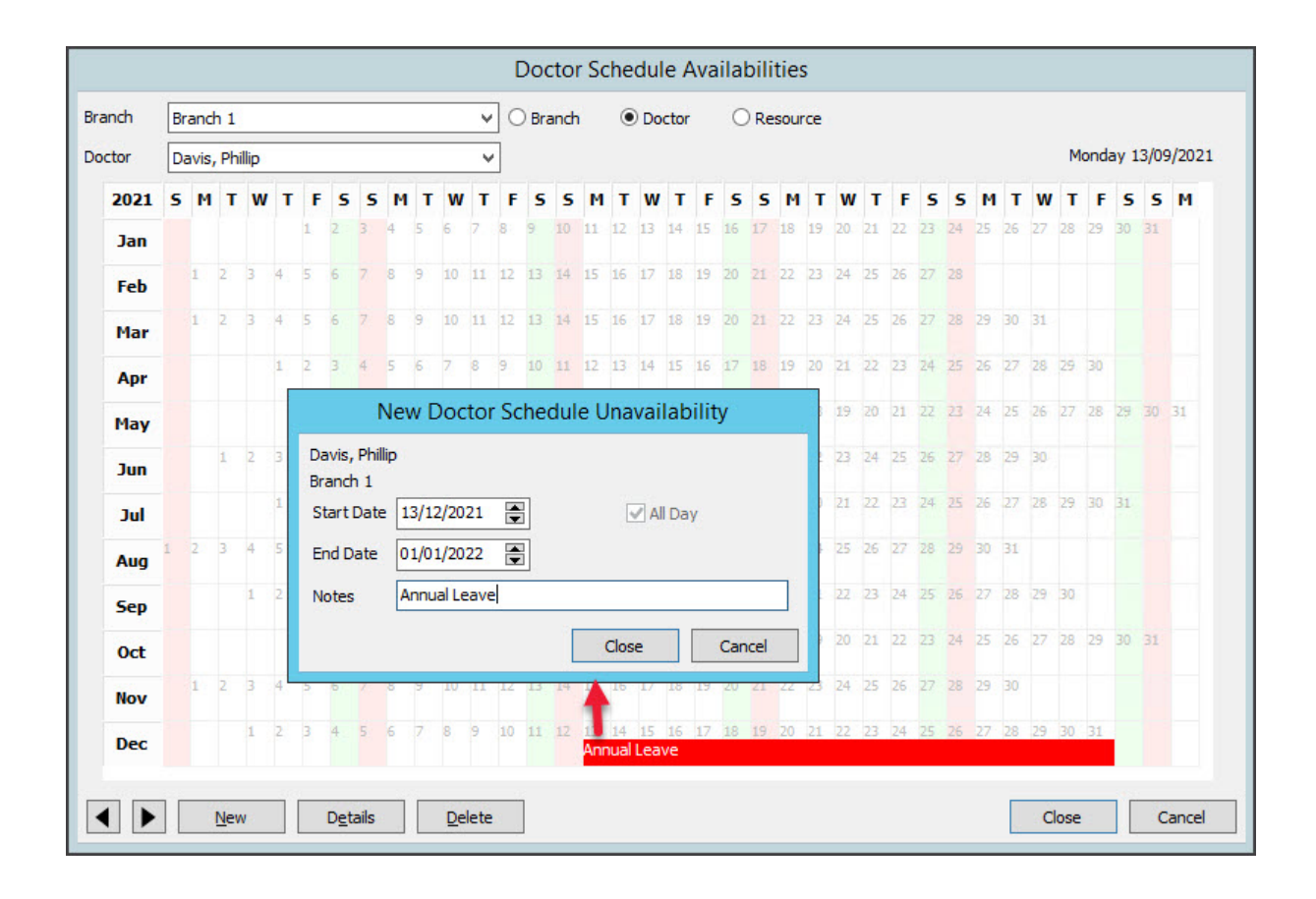